## Uputstvo za podešavanje uređaja za mobilni **INTERNET** Huawei E5577c

Ukoliko je SIM kartica pravilno ubačena u uređaj, pokrenuće se automatsko podešavanje i moći ćete da se povežete na wireless mrežu koristeći podatke koji se nalaze na naljepnici ispod poklopca uređaja. Ime wireless mreže pronaći ćete u polju SSID (u konkretnom primjeru na slici to je WLAN-19LR30), a šifra je u polju WIFI KEY (u konkretnom primjeru 660igGN9Gq4HDif).

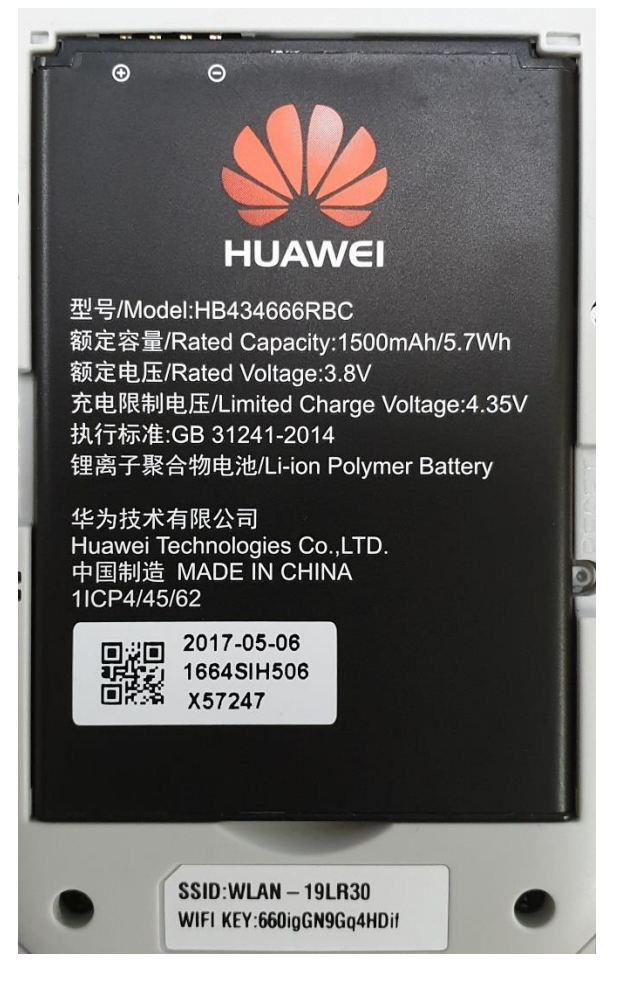

Ukoliko niste dobili automatsko podešavanje, uređaj je moguće podesiti i ručno. Nakon povezivanja uređaja USB kablom ili preko wireless-a, stranica za podešavanje automatski će se otvoriti nakon 30-ak sekundi. Ukoliko se to ne desi, uređaju možete pristupiti unošenjem adrese 192.168.8.1 u polje za adresu vašeg pretraživača. Nakon toga dobijate prozor za autorizaciju, kao na slici:

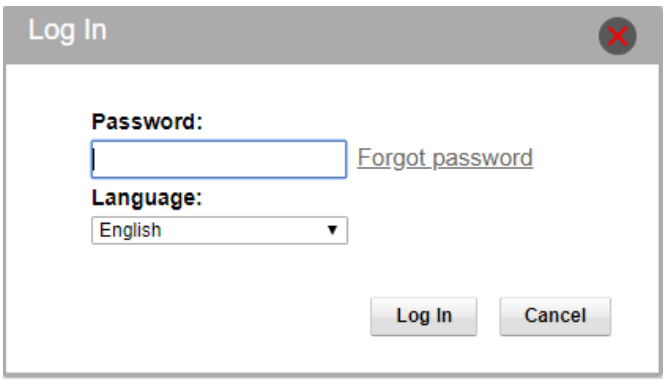

Unesite šifru koja se nalazi ispod baterije uređaja u polju Password (u konkretnom primjeru prikazanom na slici 0bj94e34). Nakon unošenja šifre potrebno je kliknuti Log In.

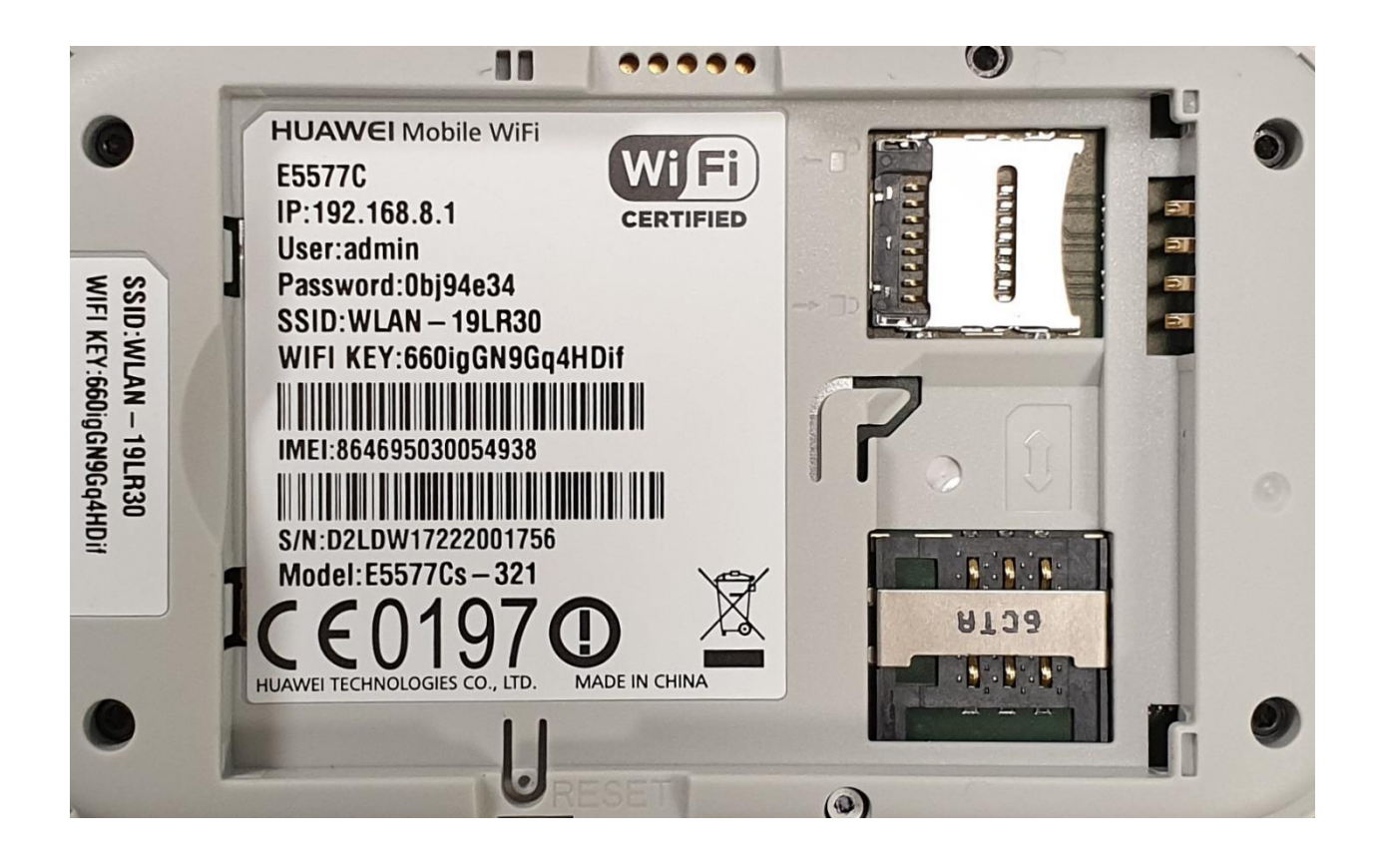

Nakon toga pojavljuje se PIN autorizacija kao na slici:

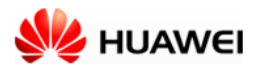

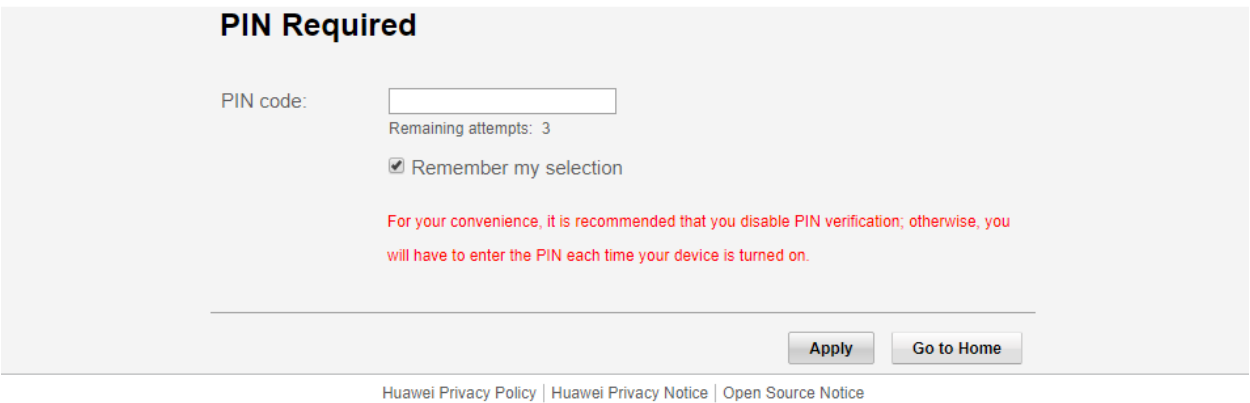

(C) 2006-2018 HUAWEI TECHNOLOGIES CO., LTD.

Unesite PIN koji ste dobili s karticom. Nakon unošenja potvrditr sa Apply.

Dobićete panel za podešavanje gdje možete podesiti konekciju. Prvi korak je ponuda za ažuriranje uređaja, pa je preporučeno označiti ovu opciju i kliknuti na Next.

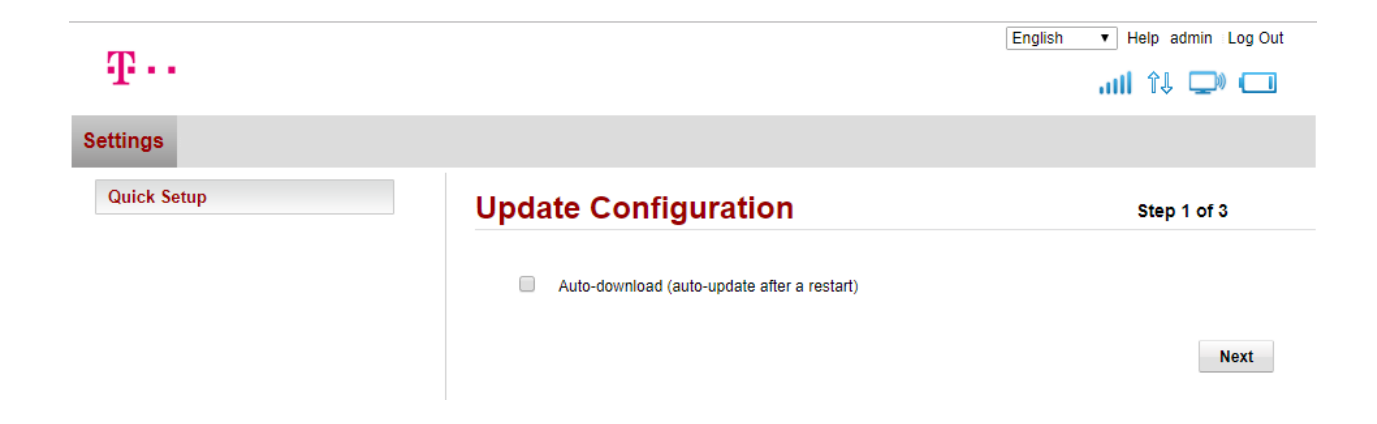

Nakon toga dolazimo do podešavanja wireless-a gdje sami birate ime mreže i šifru. U polje SSID unesite odabrano ime wireless-a (to može biti bilo šta, u našem primjeru na slici je Wireless) a u polje WPA pre-shared key unesite vašu šifru za wireless. Obavezno označite opciju Modify Password.

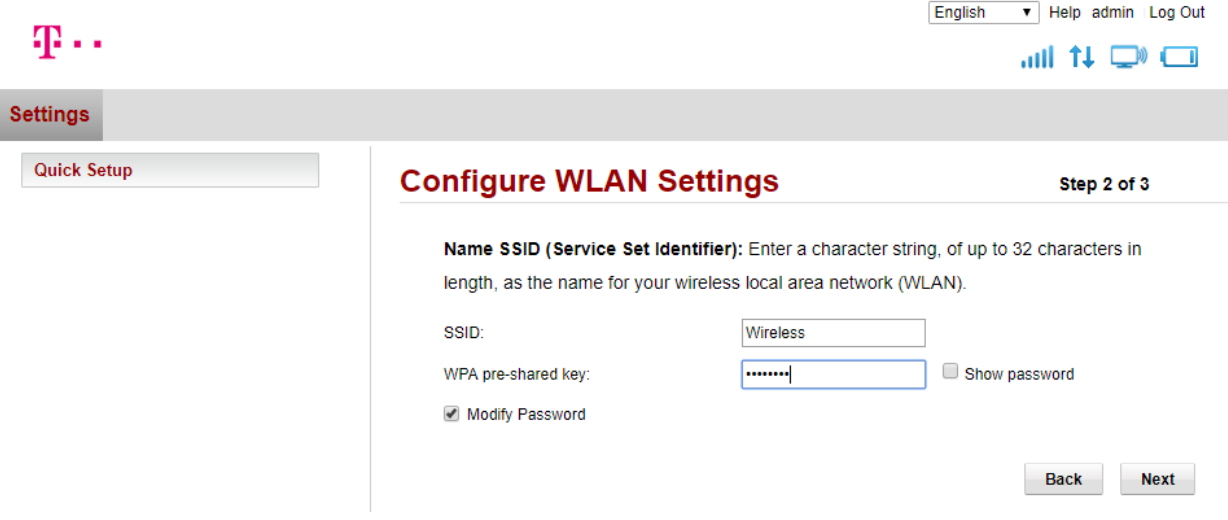

Nakon što ste podesili željene parametre kliknite na Next i dolazite do koraka za podešavanje šifre za pristup uređaju (slika ispod). U polje Current password ukucajte šifru koja se nalazi ispod baterije uređaja, a u naredna dva polja deifinišite novu šifru za pristup; potvrdite sa Finish.

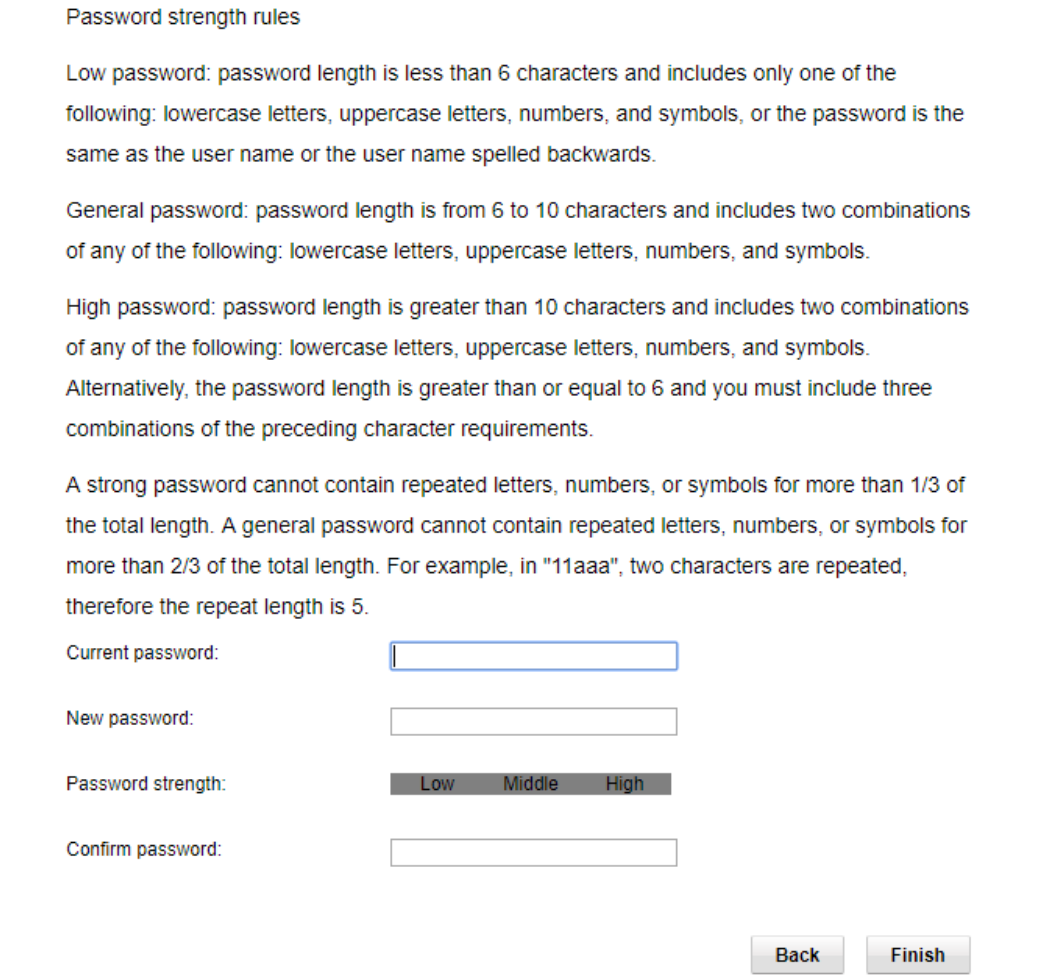

Sačekajte dok na Home stranici ne dobijete stanje kao na slici: prikazuje se Connected, tj. da je veza uspostavljena.

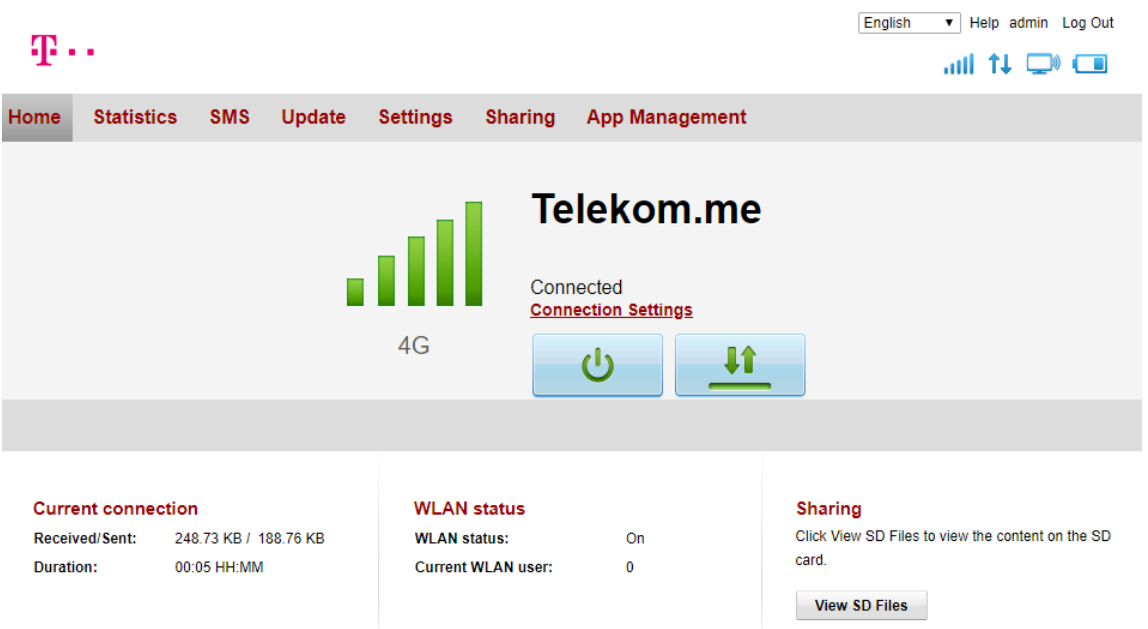